**ChartMaker® Mobile Release Notes**

**ChartMaker**® **2016 (fv6.2.8 R1) (Deployed 02/28/2018)**

# **ChartMaker Mobile 6.2.8 Enhancements**

## **Schedule**

- **Schedule** The Schedule screen has been updated to allow you to swipe left and right to move the schedule day forward and back respectively. Swiping right to left in the Schedule screen will advance the schedule a day, like tapping the **>** icon. Swiping left to right in the Schedule screen will move the schedule back a day, like tapping the **<** icon.
- **Schedule – Appointment List –** The Schedule screen has been updated so that the number of appointments for the selected day will be displayed below the provider's name next to a calendar icon. See Figure 1. In previous versions, the number of appointments was displayed above the  $\frac{1}{\sqrt{2}}$  icon.

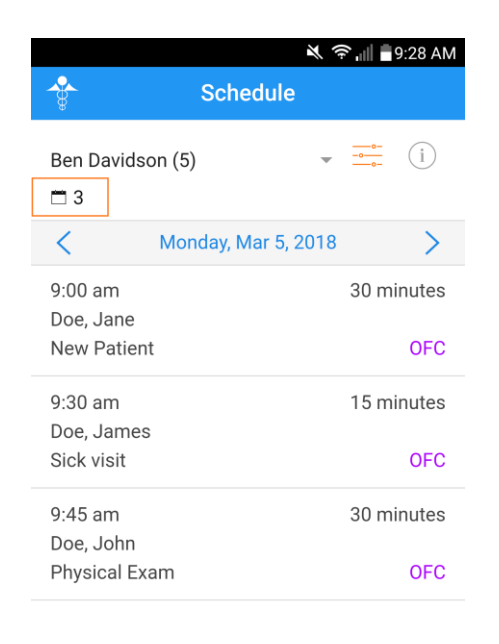

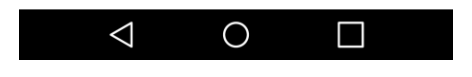

**Figure 1 – Schedule – Appointment List**

#### **Charges**

• **Charges –** The Charges functionality has been redesigned to offer a more streamlined experience that allows you to enter charges in an easy an efficient manner. The Charge Capture option in the home screen has been replaced with a **Charges** option. See Figure 2. Likewise, the Mobile menu, accessed by tapping the **in** icon, has also been updated so the new Charges option replaces the Charge Capture option in previous versions. See Figure 3.

When you click the **Charges** option from either the Home screen or the Mobile menu, you are now taken to a new **Charges** screen that gives you the options to enter a **New Charge**, select a **Provider**, and will list any **Mobile Charges** that have been entered via ChartMaker Mobile for the selected provider. See Figure 4.

From the **Mobile Charges** section, you can access the Charge Details screen for a patient charge by tapping the applicable charge in the list, copy a charge for a patient by tapping the corresponding  $\Box$  icon, or enter a new charge for a patient by tapping the corresponding  $\bigoplus$  icon.

When tapping the **New Charge** option at the top of the Charges screen, you will be taken to the Patient Search screen to locate the applicable patient, and then once the patient is located and selected, to the Charge Capture screen to enter the charge. When copying or entering a charge for a specific patient in the Mobile Charges section of the Charge screen, you will access the Charge Capture screen for that patient and are able to enter and/or modify charge information for the patient.

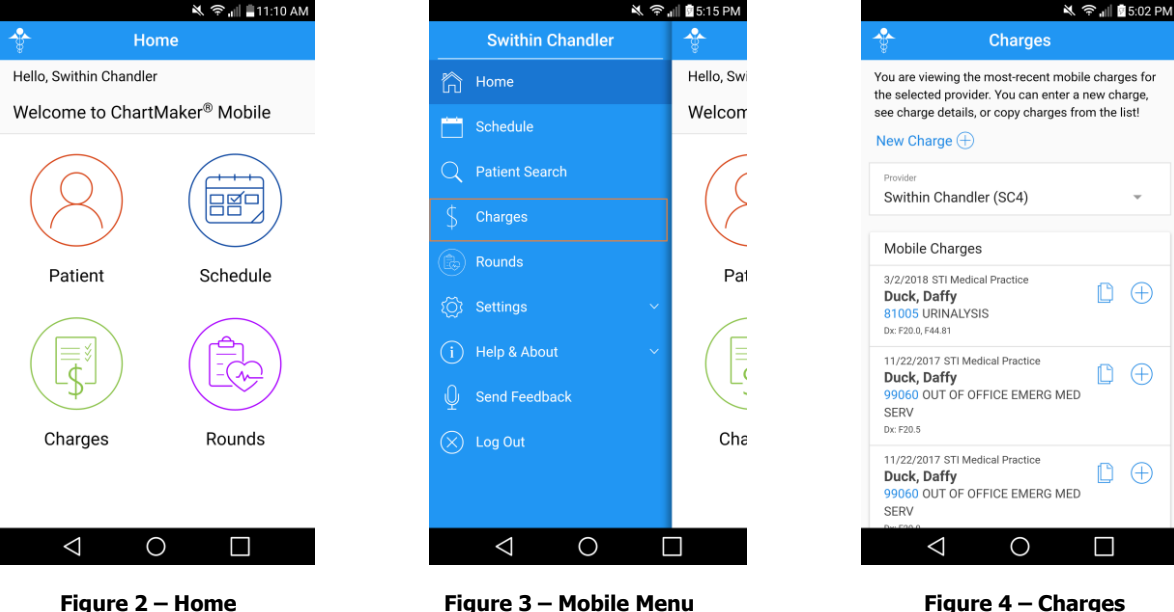

## **Charges (continued)**

• **Charges – Charge Capture –** The Charges Capture screen has been redesigned to offer a more efficient method of entering and modifying charge information with significantly less scrolling. See Figure 5 and 6. When accessing the Charge Capture screen, the Additional Charge Details section will be expanded if there are more than one practice, otherwise it will appear collapsed. Likewise, the Procedure section has been updated to only display the CPT Code and Description; the IH Code for the procedure will no longer be displayed. The functionality for entering and modifying Provider, Facility, Procedure, Diagnosis, and Additional Charge Details is like previous versions.

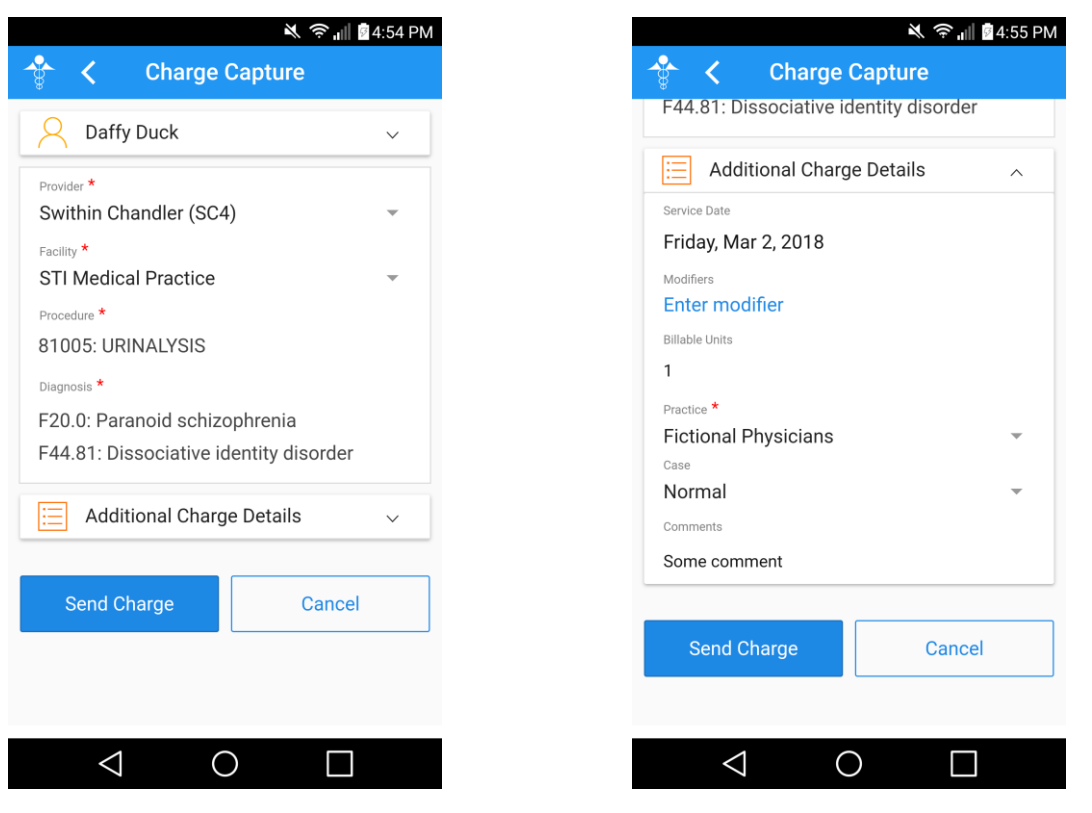

**Figure 5 – Charge Capture Figure 6 – Charge Capture – Additional Charge Details**

#### **Rounds**

- **Rounds – Discharged – –** The Discharged screen has been updated so that the number of patients in the discharged list, for the date range selected, will be displayed below the date range (From and To dates) next to a patient icon. See Figure 7. In previous versions, the number of appointments was displayed above the  $\frac{1}{\sqrt{2}}$  icon.
- **Rounds – Discharged – –** The Discharged screen has been updated to let you to swipe right to left on a discharged patient to display a **Skip** and an **Undo Discharge** option, allowing you to easily select either of these options in the Discharged screen instead of having to access the Rounding Details screen to access these options for the patient. See Figure 8.

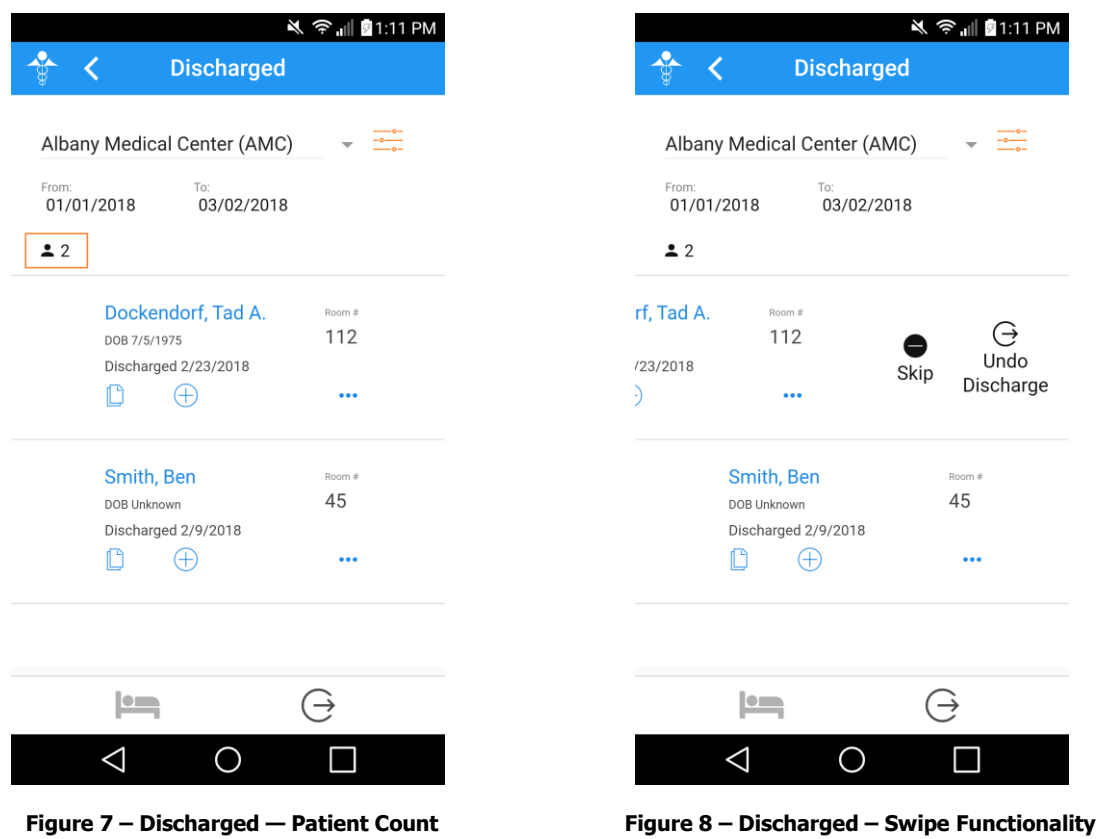

### **Rounds (continued)**

- **Rounds – Rounding List –** The Rounding List screen has been updated so that the number of patients in the rounding list, for the date range selected, will be displayed below the date range (From and To dates) next to a patient icon. See Figure 9. In previous versions, the number of patients was displayed above the  $\pm$  icon.
- **Rounds – Rounding List –** The Rounding List screen has been updated to let you to swipe right to left on a patient to display a **Skip** and an **Discharge** option, allowing you to easily select either of these options in the Rounding List screen instead of having to access the Rounding Details screen to access these options for the patient. See Figure 10.

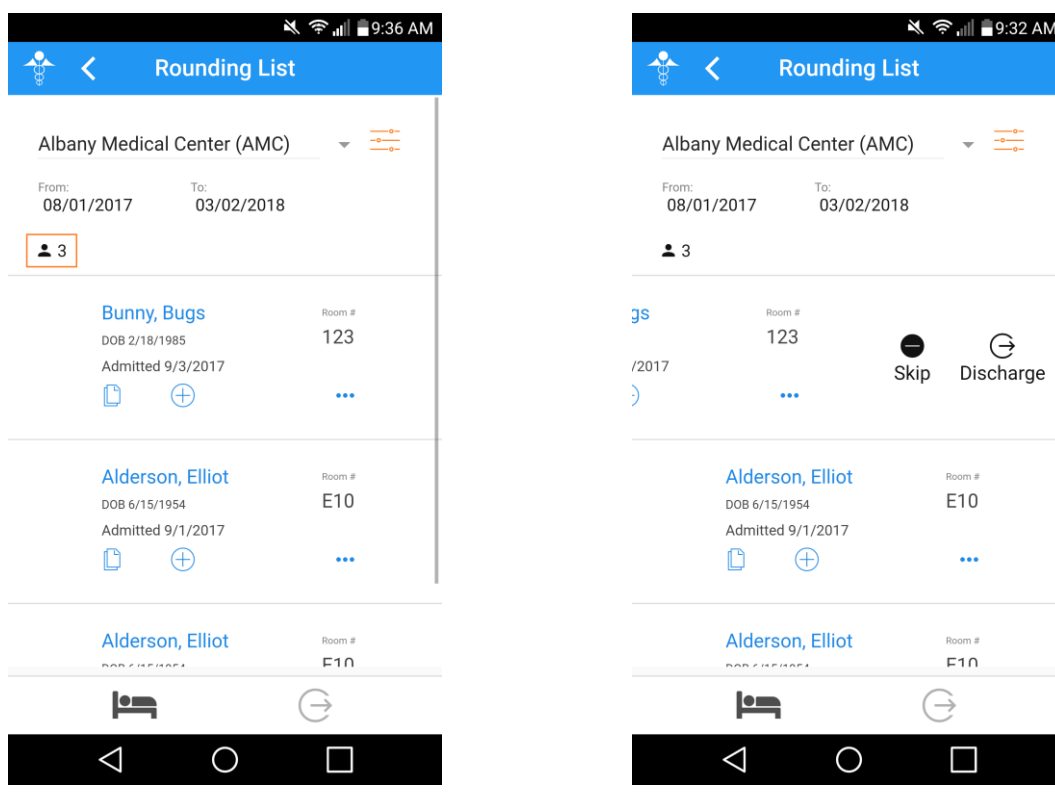

 **Figure 9 – Rounding List — Patient Count Figure 10 – Rounding List – Swipe Functionality**